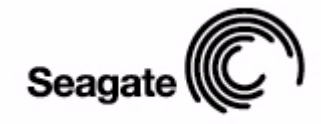

# **FreeAgent**

User Guide for Windows

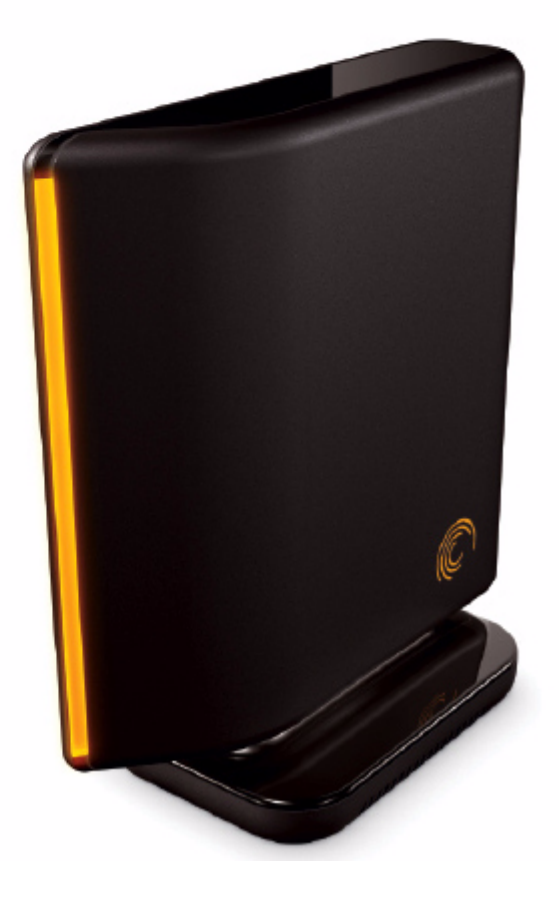

## Contents

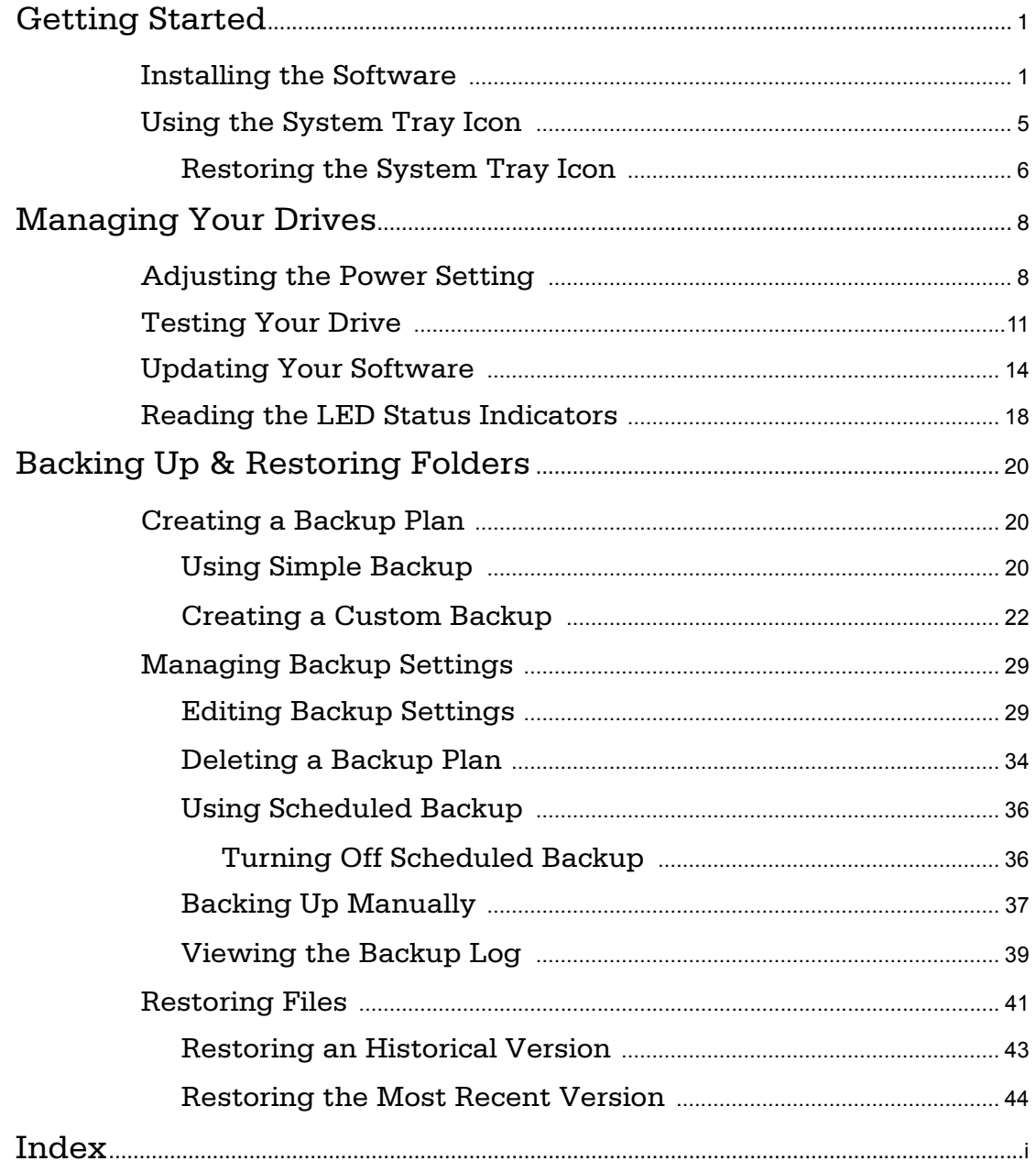

## <span id="page-2-2"></span><span id="page-2-0"></span>Getting Started

The Drive Manager software offers these features:

- Backup & Restore to protect your data
- Utilities to control power management, drive diagnosis, and software updates

## <span id="page-2-4"></span><span id="page-2-3"></span><span id="page-2-1"></span>Installing the Software

To install the Drive Manager software,

**Step 1.** Connect your drive to your computer.

The **Main Menu** window opens:

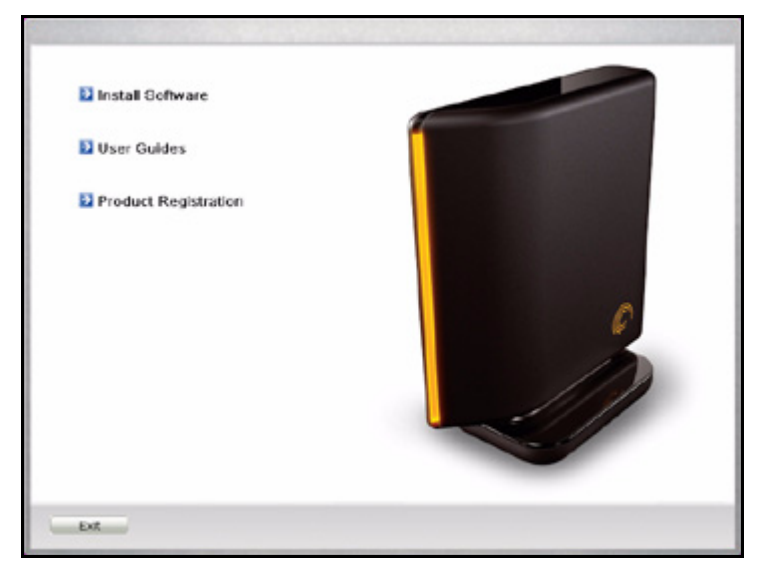

*Figure 1: Main Menu*

*Step 2:* Click **Install Drive Manager**.

The **Welcome** window opens:

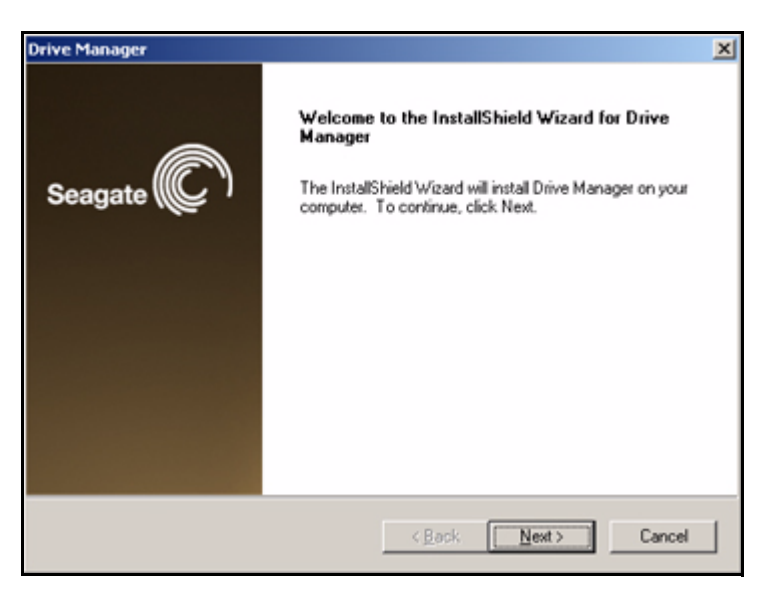

*Figure 2: Welcome*

#### *Step 3:* Click **Next**.

The **EULA** language selection window opens:

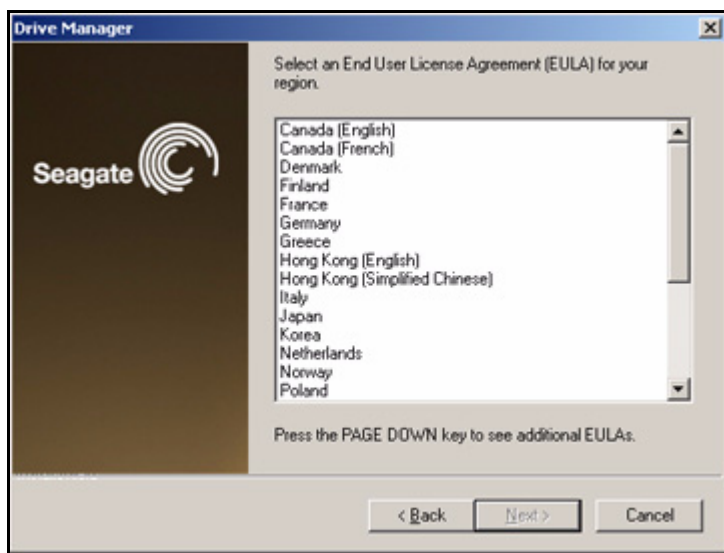

*Figure 3: EULA Language Selection*

**Step 4:** Select the language in which you want to read the License Agreement and click **Next**.

The **License Agreement** window opens in the selected language:

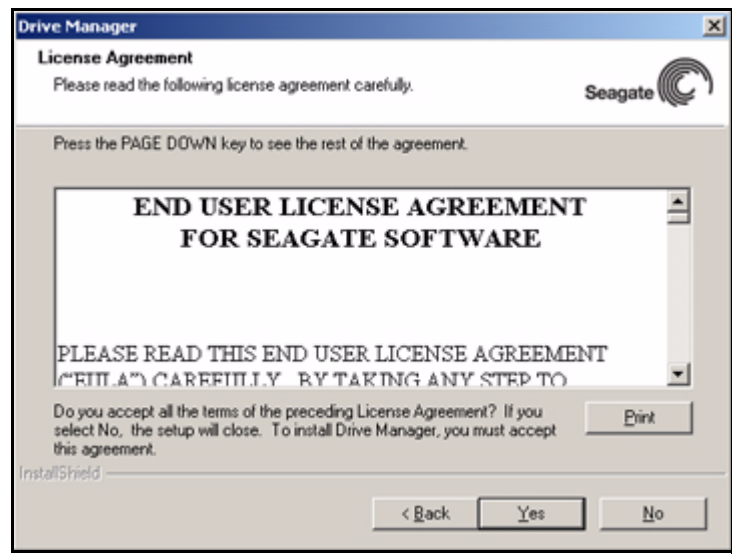

*Figure 4: License Agreement*

*Step 5:* Click **Yes** to accept the terms of the License Agreement.

The **Choose Destination Location** window opens:

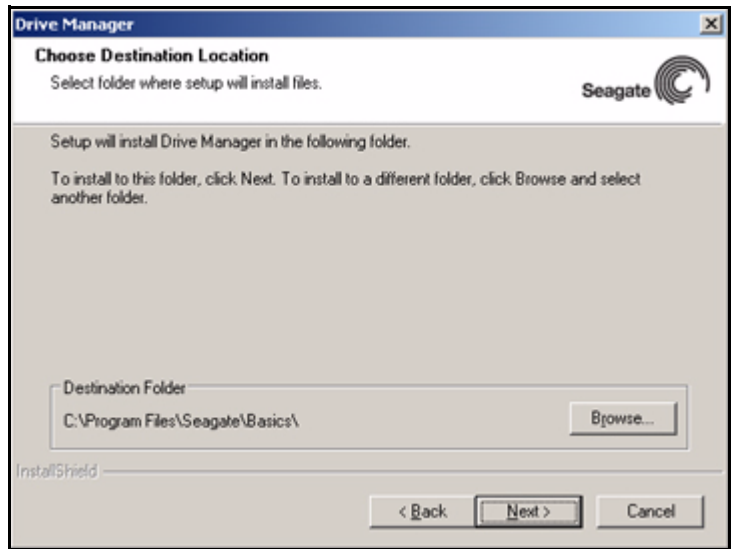

*Figure 5: Select a Destination*

- *Step 6:* Accept the default destination location or click **Browse** to select a different location.
- *Step 7:* Click **Next**.

A **Setup Status** window keeps you informed as the installation proceeds:

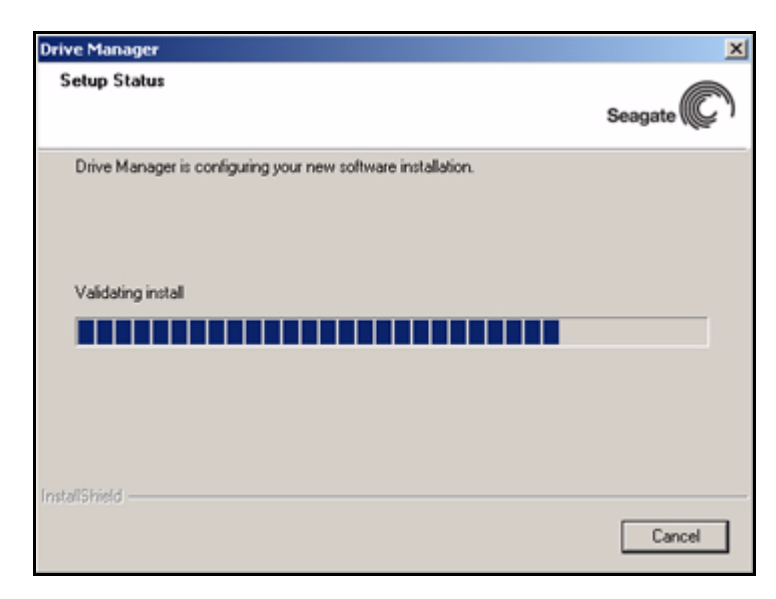

*Figure 6: Setup Status*

When the installation is complete, the **InstallShield Wizard Complete** window opens:

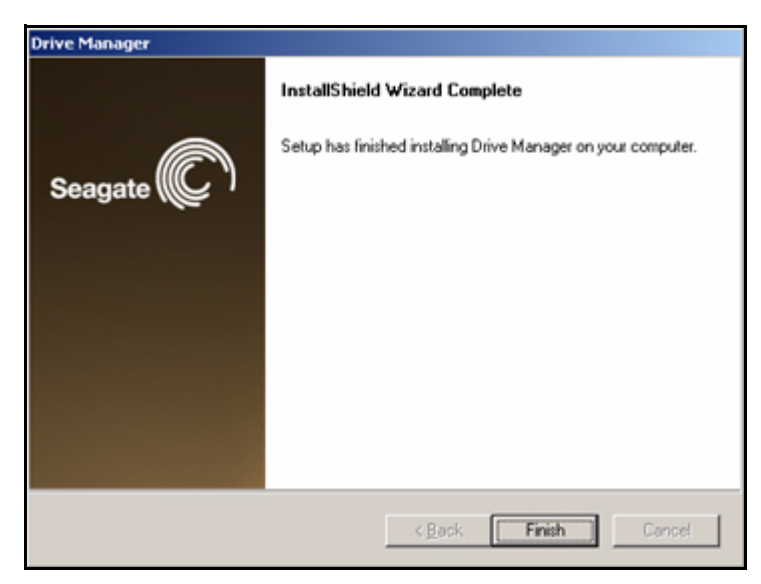

*Figure 7: InstallShield Wizard Complete*

*Step 8:* Click **Finish**.

A Drive Manager icon appears on your desktop:

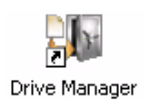

The Drive Manager application opens:

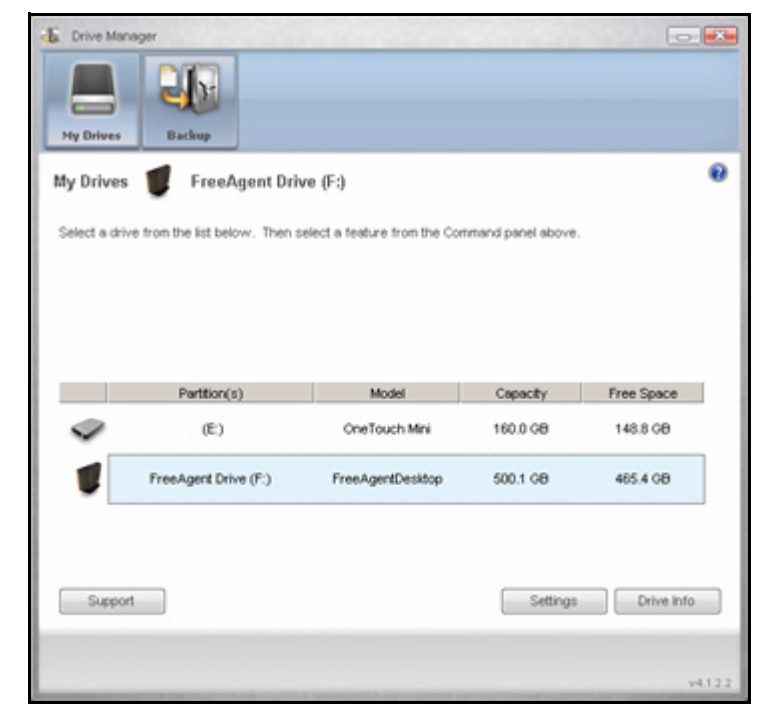

*Figure 8: Drive Manager Application*

## <span id="page-6-2"></span><span id="page-6-1"></span><span id="page-6-0"></span>Using the System Tray Icon

You can use the system tray icon to check the status of your drive and to access the drive features.

**Step 1.** To check the status of your drive, roll your mouse over the system tray icon:

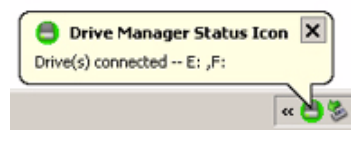

*Figure 9: System Tray Icons*

The information popup confirms the drive's status and identifies the drive letter. The color of the system tray icon conveys this information:

| 8 | Drive connected                     |
|---|-------------------------------------|
| 8 | Drive connected; Backup passed      |
|   | Backup in progress                  |
|   | No MSS or OneTouch™ drive connected |
|   | Backup failed                       |

*Figure 10: System Tray Icon Information*

- *Note: When a backup has failed, the red icon continues to display until the next successful backup.*
	- **Step 2:** To display the Drive Manager menu, click the system tray icon:

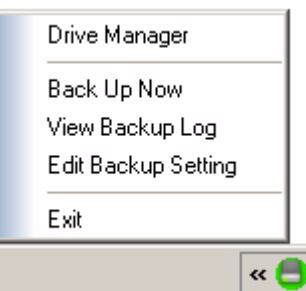

*Figure 11: System Tray Popup Menu*

*Step 3:* Select the feature you want to access or select **Exit** to close the menu (the Drive Manager application remains open).

#### *Table 1:* **Using your Mouse with the System Tray Icon**

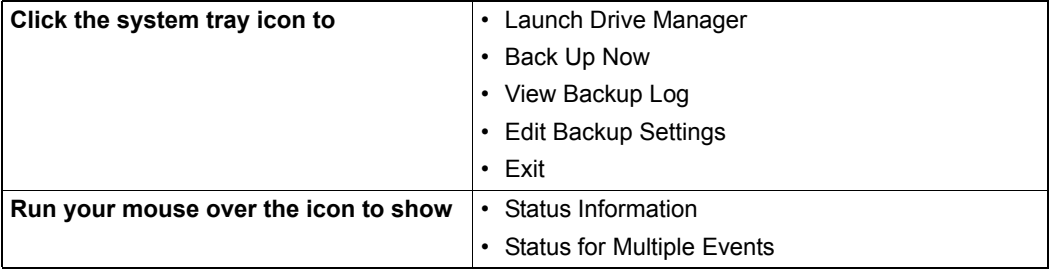

## <span id="page-7-0"></span>Restoring the System Tray Icon

If you select **Exit** from the System Tray menu, the Drive Manager icon disappears from the System Tray.

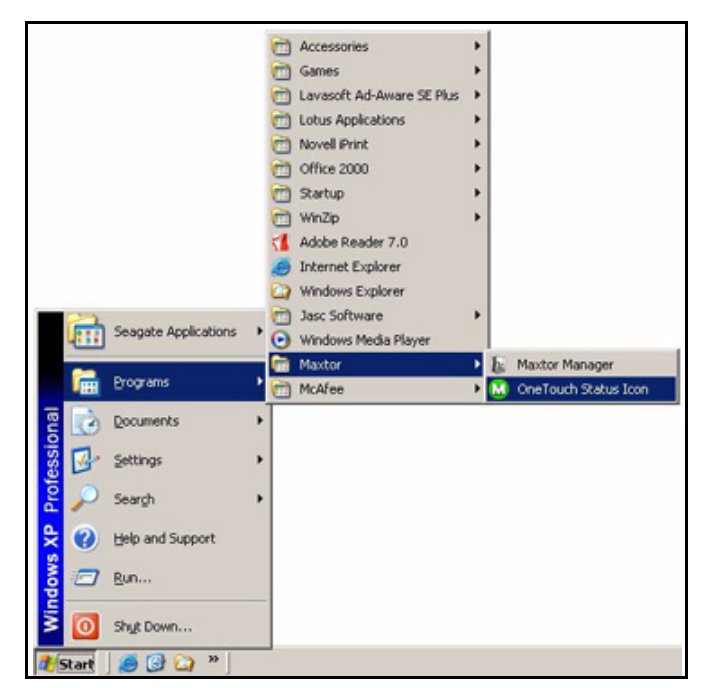

**Step 1.** To restore the icon to the System Tray, go to

**Start > Programs > Maxtor > Drive Manager Icon**

*Figure 12: Restore System Tray Icon*

## <span id="page-9-3"></span><span id="page-9-0"></span>Managing Your Drives

The **My Drives** window provides a central point from which to manage your drives. It displays all Seagate and Maxtor drives connected to your computer:

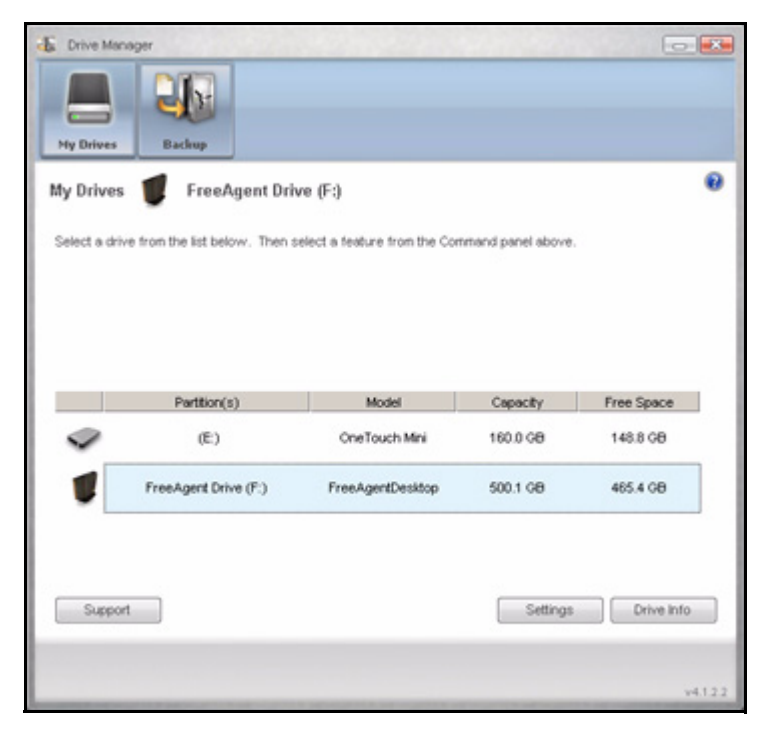

*Figure 1: My Drives*

The Command panel across the top of the window allows you to access your drive features and manage drive utilities.

In the **My Drives** window,

*Step 1.* Select a device.

**Step 2:** Click an option in the Command panel.

*Note: External drives are automatically detected and listed in the My Drives window. It can take a few seconds for the Drive Manager software to detect your devices. If a device doesn't appear, make sure it's properly connected and turned on.*

### <span id="page-9-4"></span><span id="page-9-2"></span><span id="page-9-1"></span>Adjusting the Power Setting

You can choose how long your drive should remain inactive before it goes into powersaving mode.

To adjust the power setting,

*Step 1.* In the **My Drives** window, click **Settings**.

The **Settings** window opens:

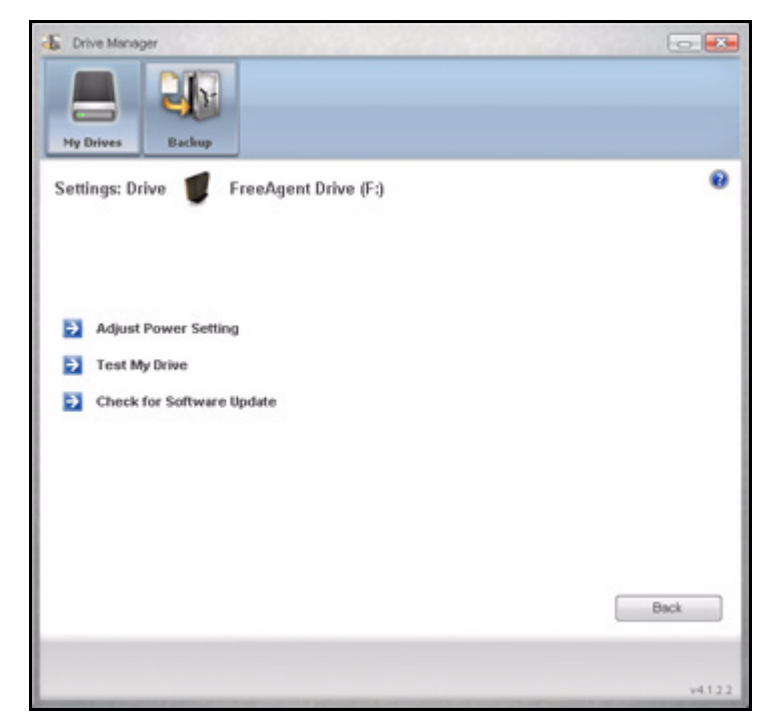

*Figure 2: Settings*

*Step 2:* Click **Adjust Power Setting**.

The **Adjust Power Setting** window opens:

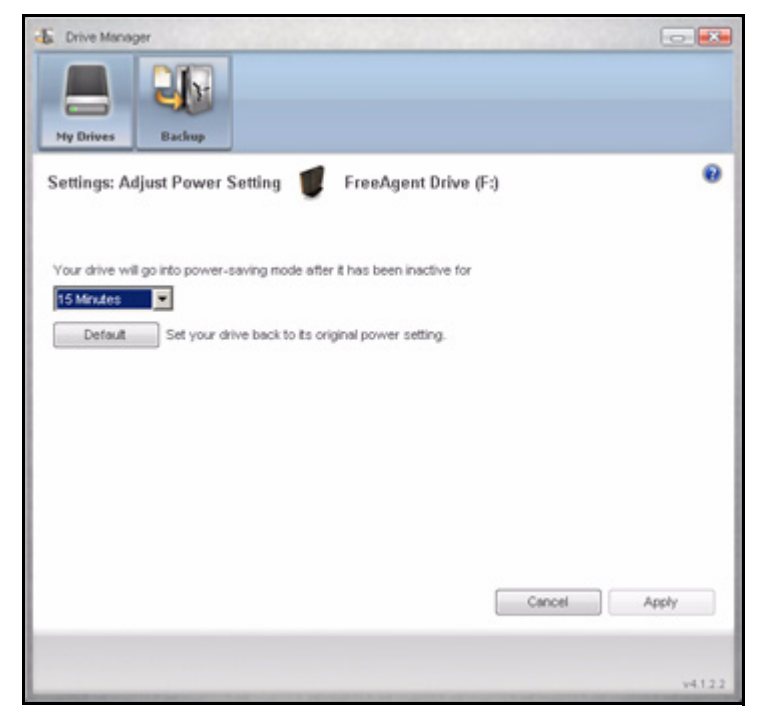

*Figure 3: Adjust Power Setting*

- **Step 3:** Select an interval from the dropdown menu or click **Default** to return to the default power setting.
- **Step 4:** Click Apply to save the power setting.

The **Adjust Power Setting** window confirms that the power setting for your drive has been changed:

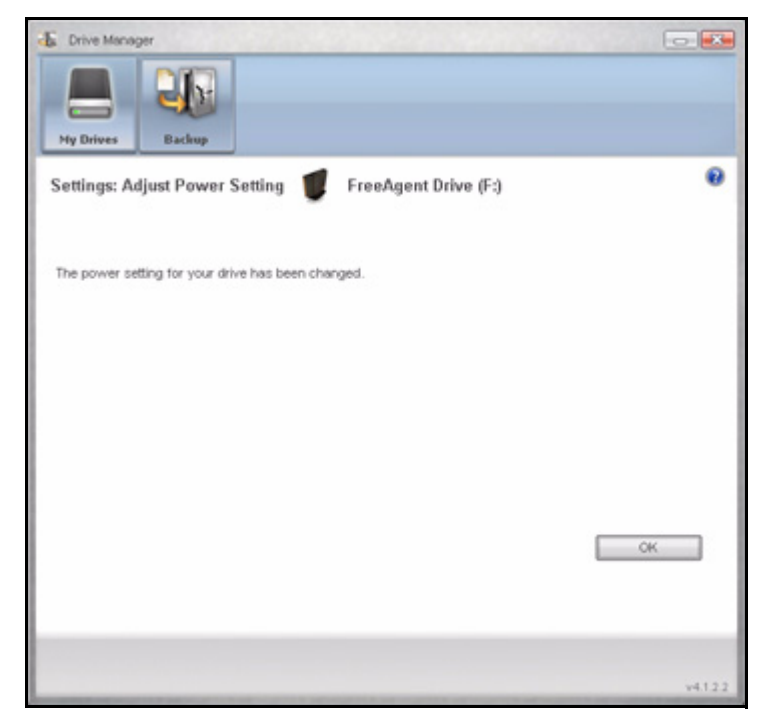

*Figure 4: Adjust Power Setting Confirmation*

<span id="page-12-1"></span>*Step 5:* Click **OK** to return to the **My Drives** window.

## <span id="page-12-2"></span><span id="page-12-0"></span>Testing Your Drive

Test your drive to check the health of your the device. The diagnostic utility performs its tests without affecting the data on your drive.

To test your drive,

*Step 1.* In the **My Drives** window, click **Settings**.

The **Settings** window opens:

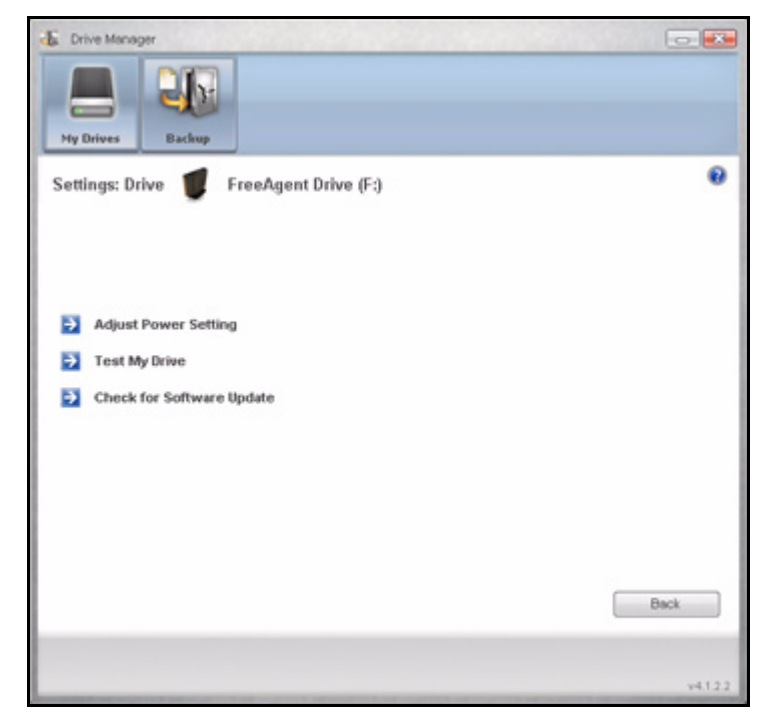

*Figure 5: Settings* 

*Step 2:* Click **Test My Drive**.

The **Test My Drive** window opens:

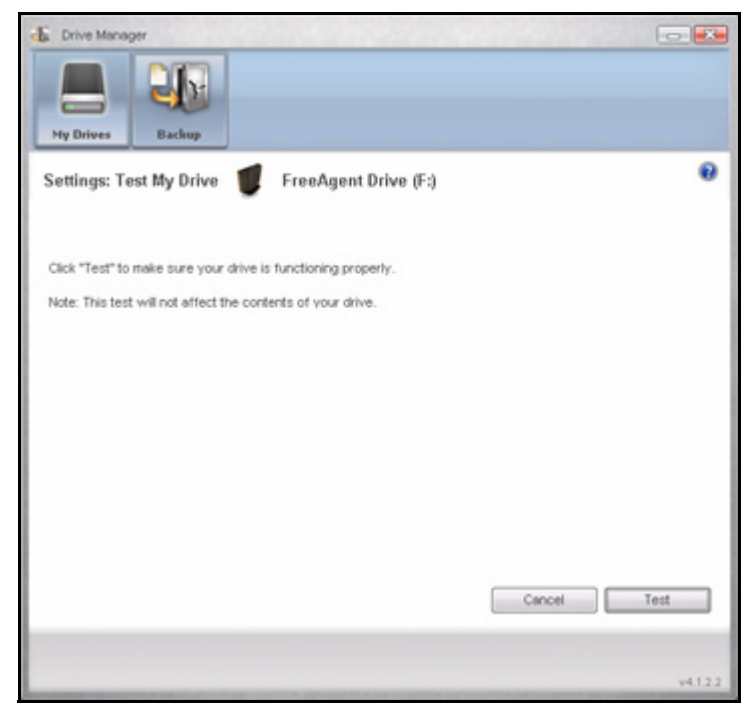

*Figure 6: Run Drive Diagnostics*

*Step 3:* Click **Test**.

A progress bar indicates the progress of the test. When the test is complete, the results are displayed:

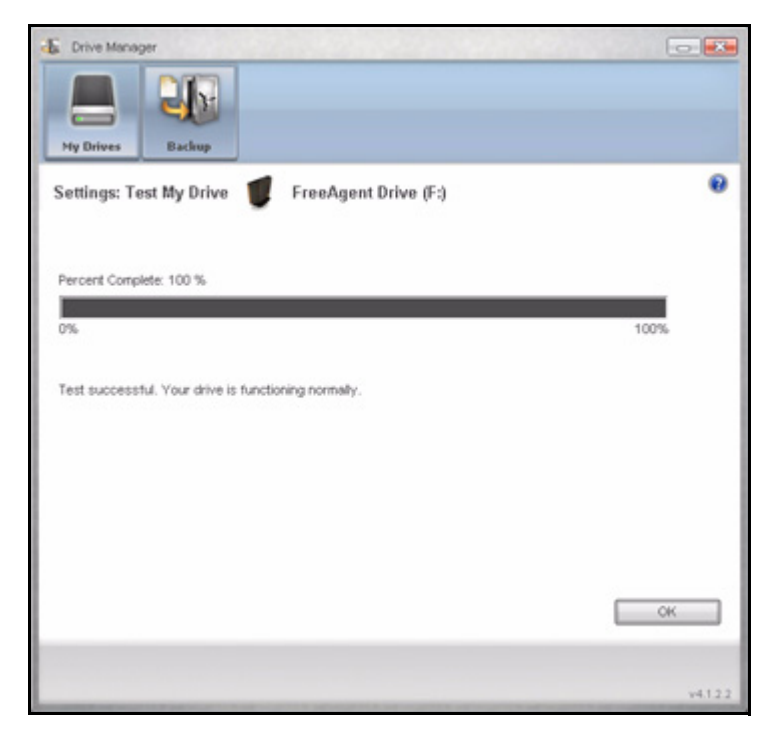

*Figure 7: Diagnostics Complete*

The drive pictured above is functioning normally. If the diagnostic encounters an error during testing, the serial number of the bad device is displayed with instructions to contact Seagate for service and support:

### <span id="page-15-2"></span><span id="page-15-1"></span><span id="page-15-0"></span>Updating Your Software

The Software Update feature automatically informs you when an update is available for your software. However, you can manually check to see if an update is available or you can turn off the Software Update feature.

To check for software updates,

*Step 1.* In the **My Drives** window, click **Settings**.

The **Settings** window opens:

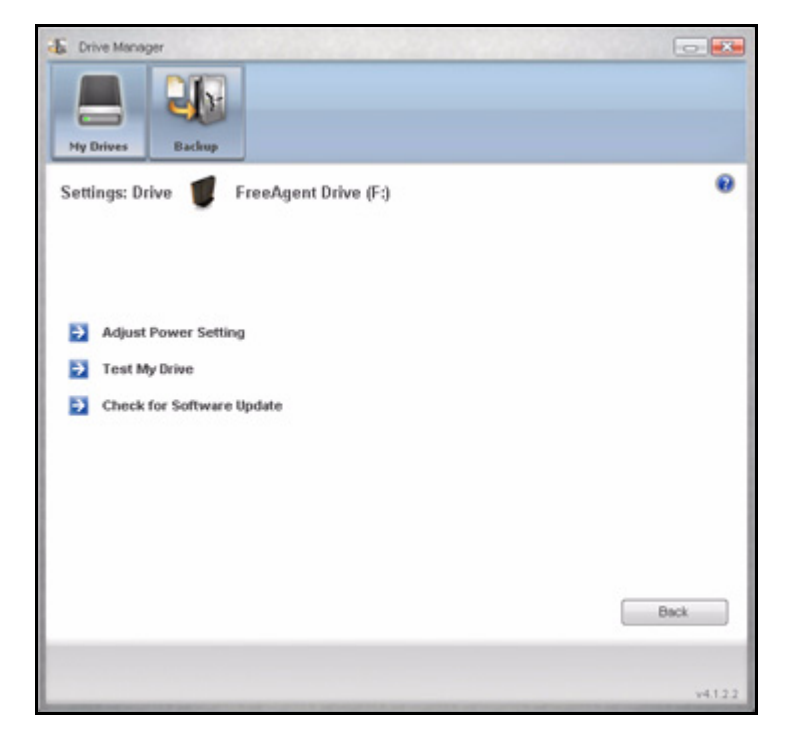

*Figure 8: Settings* 

*Step 2:* Click **Check for Software Update**.

The **Software Update** window opens:

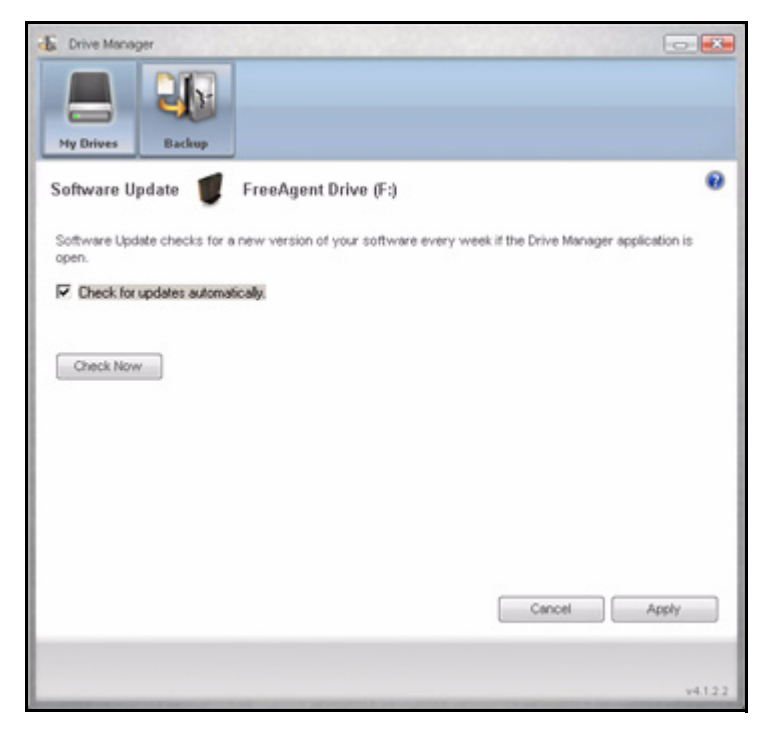

*Figure 9: Software Update*

Software Update is turned on by default.

- *Step 3:* To turn off Software Update, unselect **Check for updates automatically**.
- *Step 4:* To check for updates now, click **Check Now**.

If an update is available for your software, a **Software Update** window allows you to download the update:

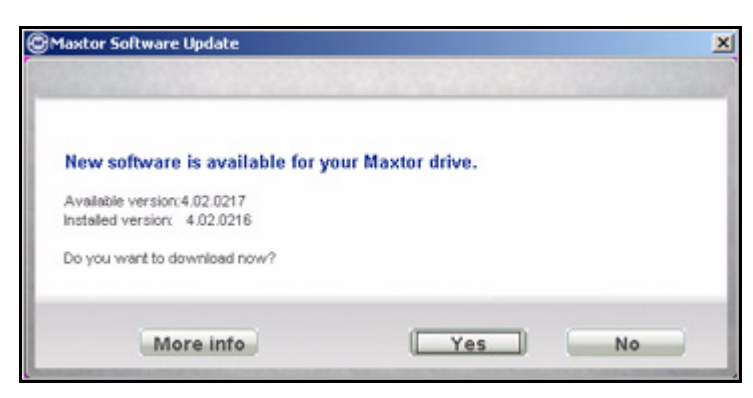

*Figure 10: Software Update Available*

**Step 5:** Click **Yes** to download the software update.

A window indicates the progress of the download:

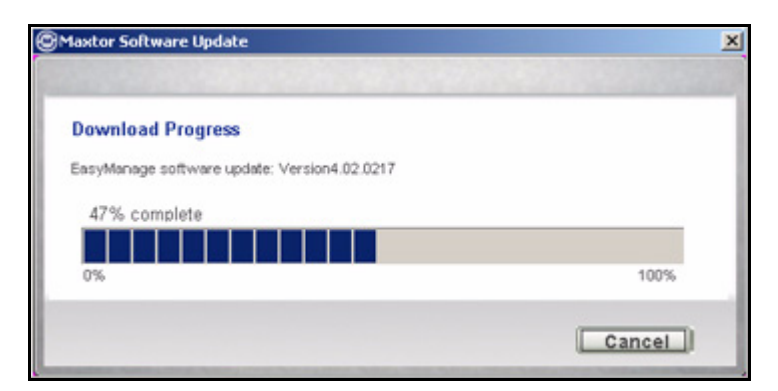

*Figure 11: Software Update Progress*

When the software update has downloaded, you're asked if you want to install the update now.

| @Maxtor Software Update     |                                                                    |    |  |
|-----------------------------|--------------------------------------------------------------------|----|--|
| <b>Download Complete</b>    |                                                                    |    |  |
| Do you want to install now? | Maxtor Software Update has finished downloading your new software. |    |  |
|                             |                                                                    |    |  |
|                             | Yes                                                                | No |  |

*Figure 12: Software Update Progress*

*Step 6:* Click **Yes** to install the update now.

The Install Wizard **Welcome** window opens.

**Step 7:** Follow the steps in the Install Wizard to install the update.

If your software is up to date, a **Software Update** window provides your software version number:

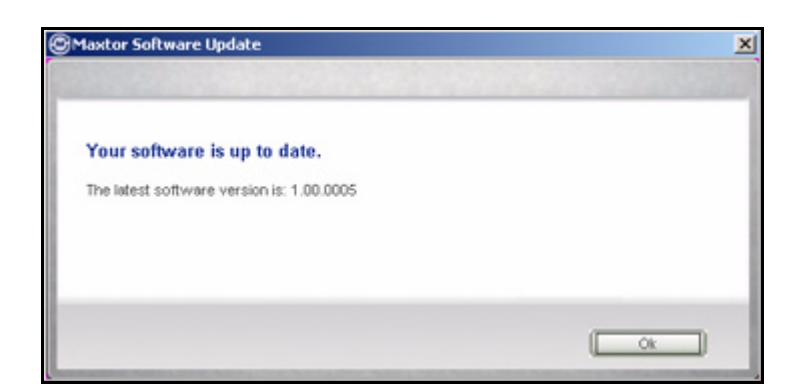

*Figure 13: Software Up to Date*

*Step 8:* Click **OK**.

## <span id="page-19-0"></span>Reading the LED Status Indicators

Your drive has an LED status indicator to keep you informed of the status of the drive:

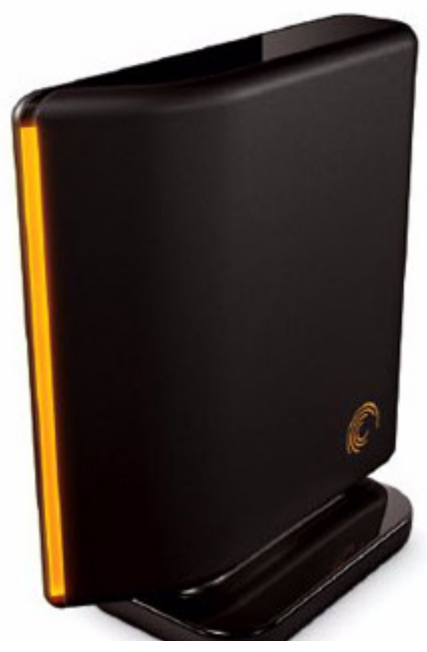

*Figure 14: Drive LED*

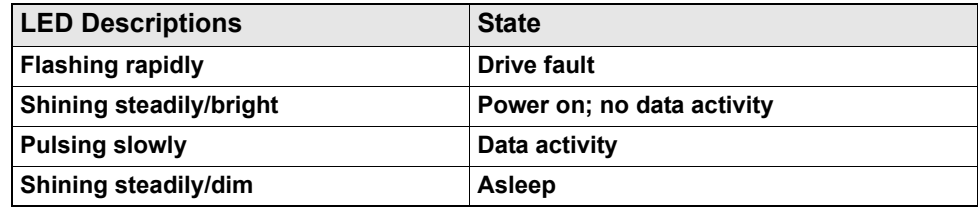

## <span id="page-21-3"></span><span id="page-21-0"></span>Backing Up & Restoring Folders

The Backup & Restore feature allows you to

- Schedule the backup of selected folders
- Edit backup settings
- Launch an immediate backup
- Restore backed up files

After the initial backup, the Drive Manager software backs up changed files in backed up folders on a schedule you set or when you click **Back Up Now** in the **Backup** window.

You can create one Backup Plan for each OneTouch drive connected to your computer. You can use either of the following two Backup Plans:

- **Simple Backup:** Pre-configured to back up your XP *My Documents* or Vista *Documents* folder daily at 10:00 p.m.
- **Custom Backup:** You select the folders to be backed up and set a backup destination and schedule.

## <span id="page-21-5"></span><span id="page-21-4"></span><span id="page-21-1"></span>Creating a Backup Plan

#### <span id="page-21-7"></span><span id="page-21-6"></span><span id="page-21-2"></span>Using Simple Backup

Use Simple Backup to back up your XP **My Documents** or Vista **Documents** folder daily at 10 p.m.

To use Simple Backup,

*Step 1.* Click **Backup** in the Command panel.

The **Backup** window opens:

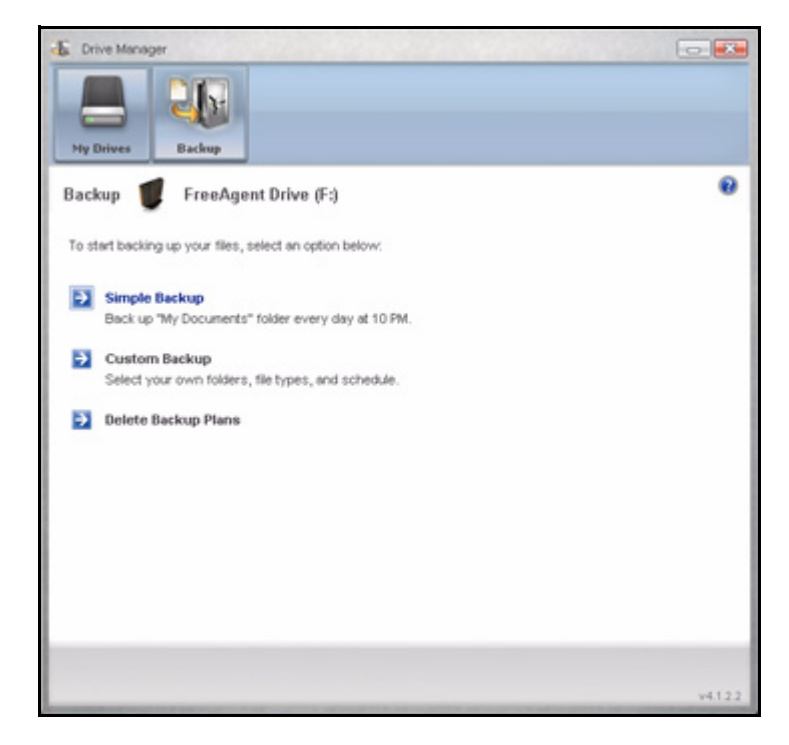

*Figure 1: Backup*

*Step 2:* In the **Backup** window, click **Simple Backup**.

A **Simple Backup Confirmation** window confirms that you've selected Simple Backup and asks you to name this Backup Plan:

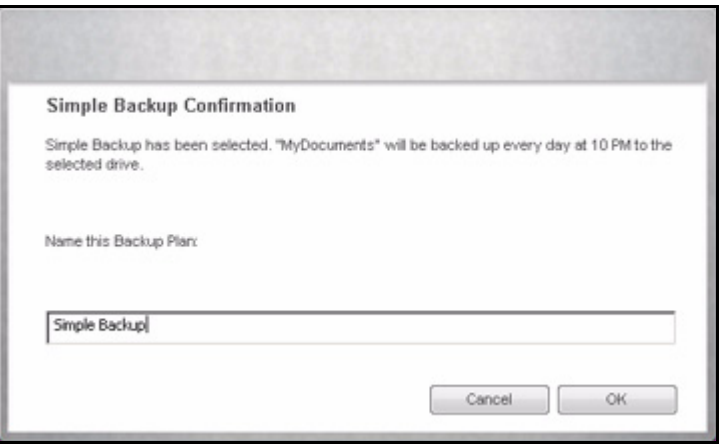

*Figure 2: Simple Backup Confirmation*

*Step 3:* Enter a name for your Backup Plan and click **OK**.

The **Backup** window now allows you to edit your backup settings and restore backed up files and describes your Backup Plan and the details of your most recent backup.

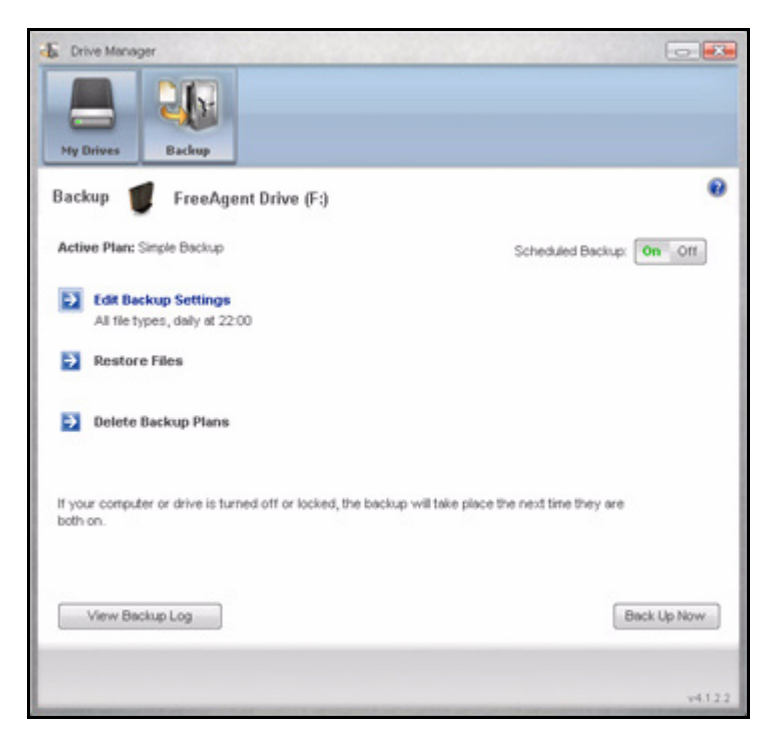

*Figure 3: Backup*

#### <span id="page-23-2"></span><span id="page-23-1"></span><span id="page-23-0"></span>Creating a Custom Backup

To select specific folders for backup and set up a backup destination and schedule,

*Step 1.* Click **Backup** in the Command panel.

The **Backup** window opens:

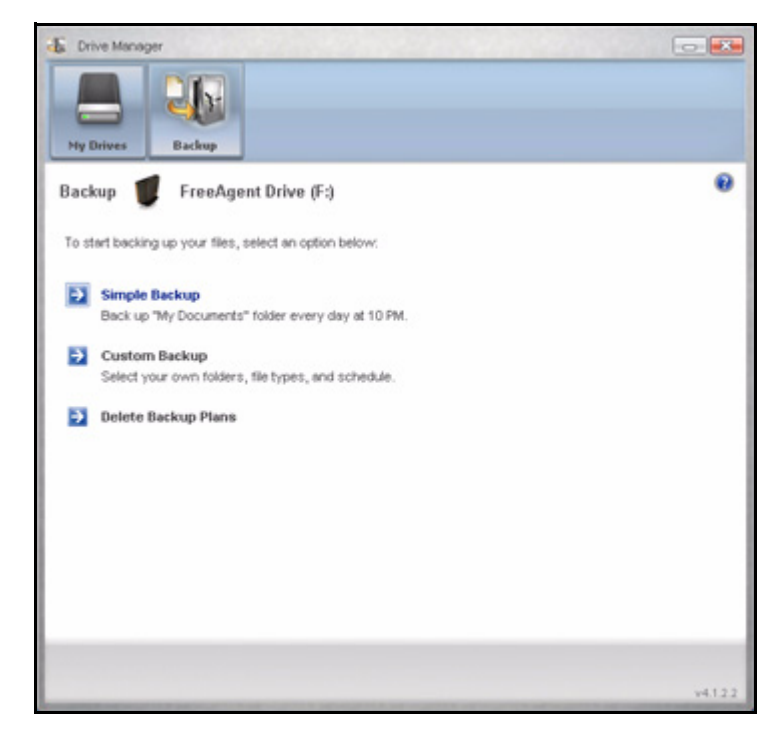

*Figure 4: Backup*

*Step 2:* In the **Backup** window, click **Custom Backup**.

The **Backup Folder Selection** window opens:

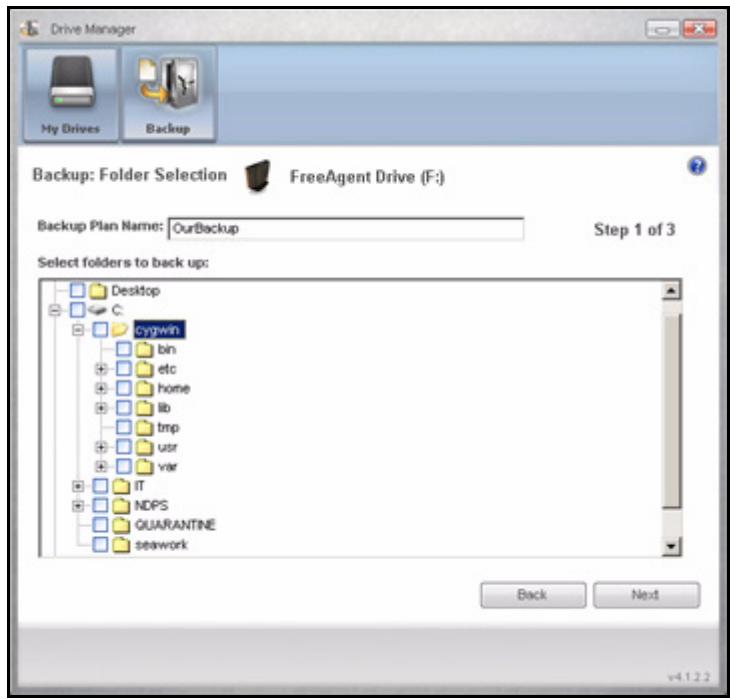

*Figure 5: Backup Folder Selection*

*Step 3:* Name your Backup Plan, select the folders to be backed up, and click **Next**. The **Backup File Types** window opens:

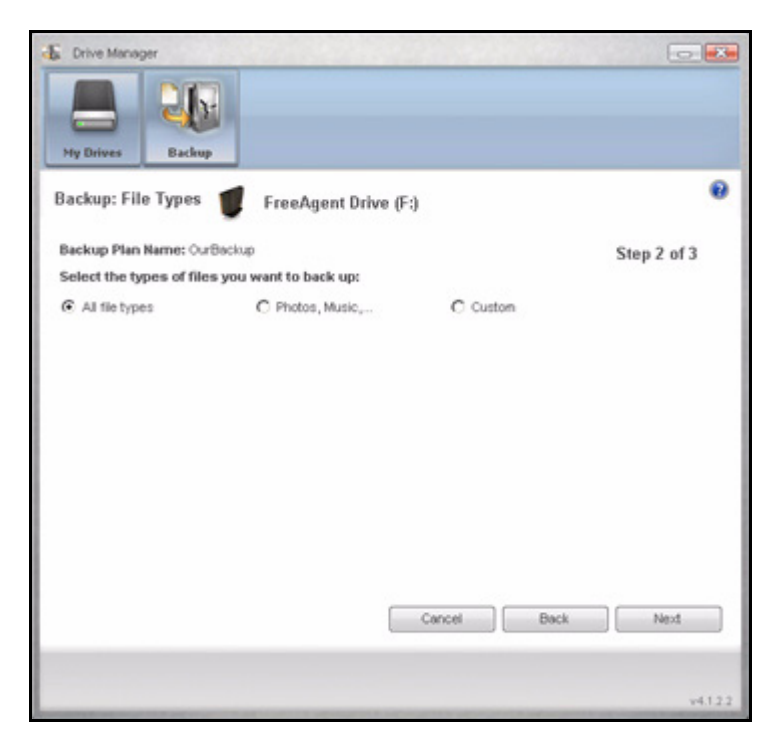

*Figure 6: File Types: All Types*

**Step 4:** Select the types of files you want to back up:

- **All File Types**
- **Photos, Music, Videos, Documents.**

You can back up any or all of these:

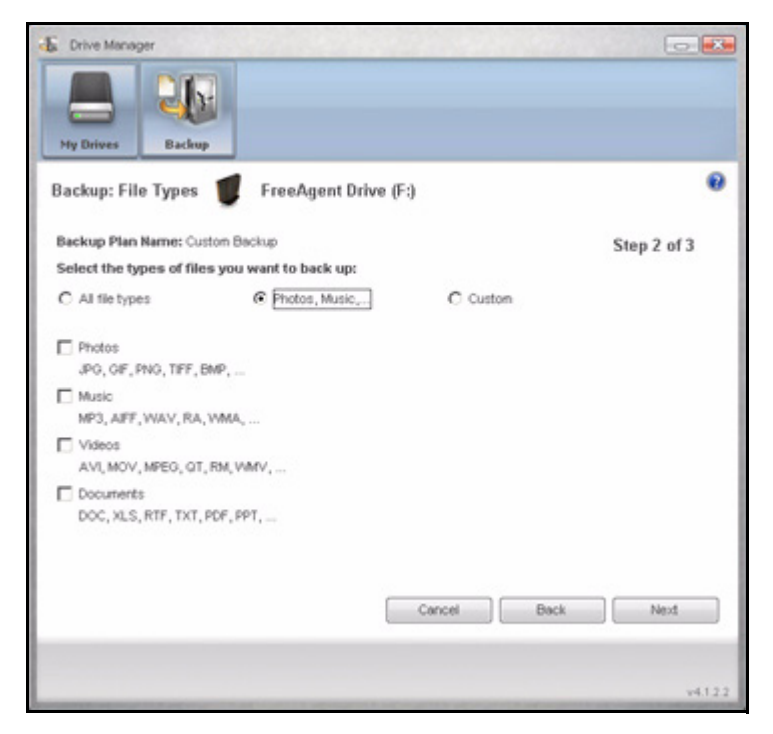

*Figure 7: File Types: Photo, Music, Video, Documents*

• **Custom**

Select specific file types to include or exclude for backup:

- To back up only a few of the available file types,
	- a. Select **Include these file types**.
	- b. Select each file type you *do* want to back up and click **Add** to move it to the **Include** window.
- To back up most of the available file types,
	- a. Select **Exclude these file types**.
	- b. Select each file type you *don't* want to back up and click **Add** to move it to the **Exclude** window.

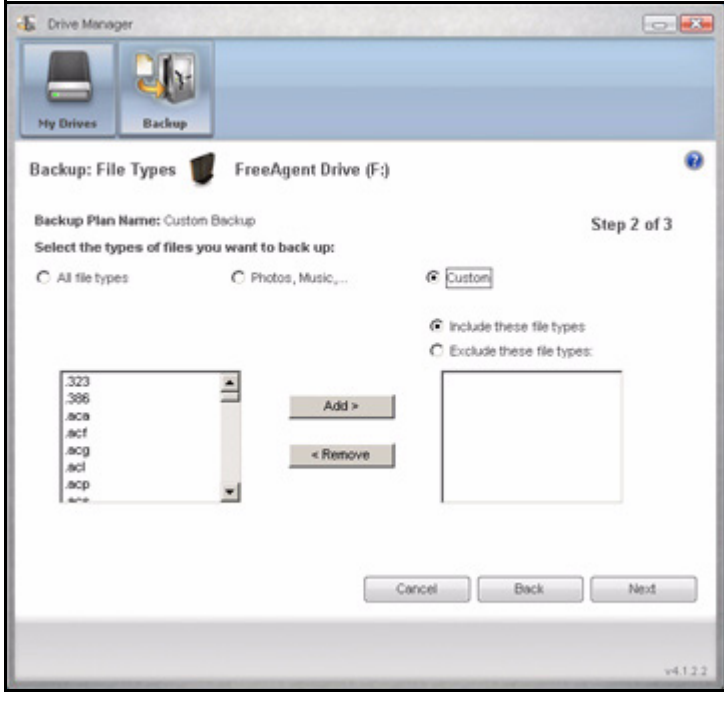

*Figure 8: File Types: Custom*

*Step 5:* Click **Next**.

The **Backup Schedule** window opens:

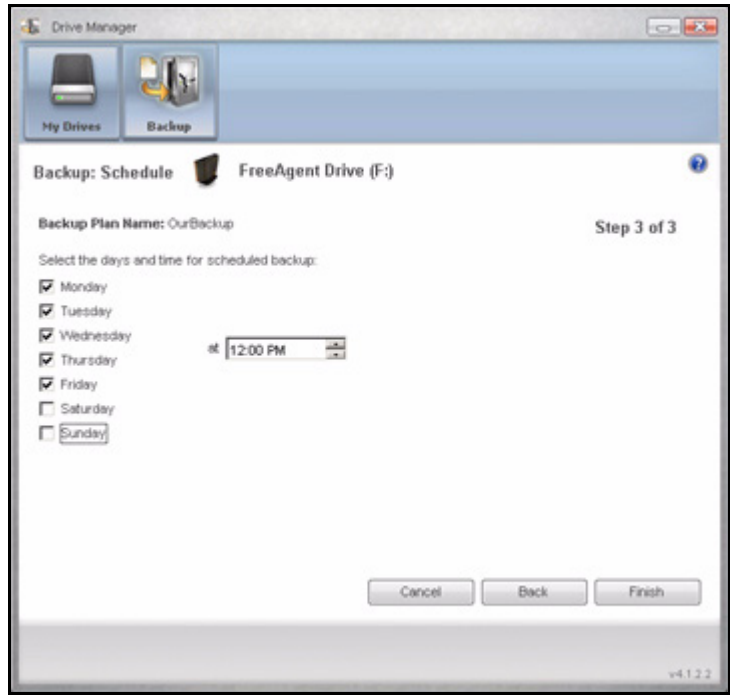

*Figure 9: Backup Schedule*

**Step 6:** Select the days and time at which you want to back up your folders and click **Finish**.

The **Backup** window now allows you to edit your backup settings and restore backed up files and describes your Backup Plan.

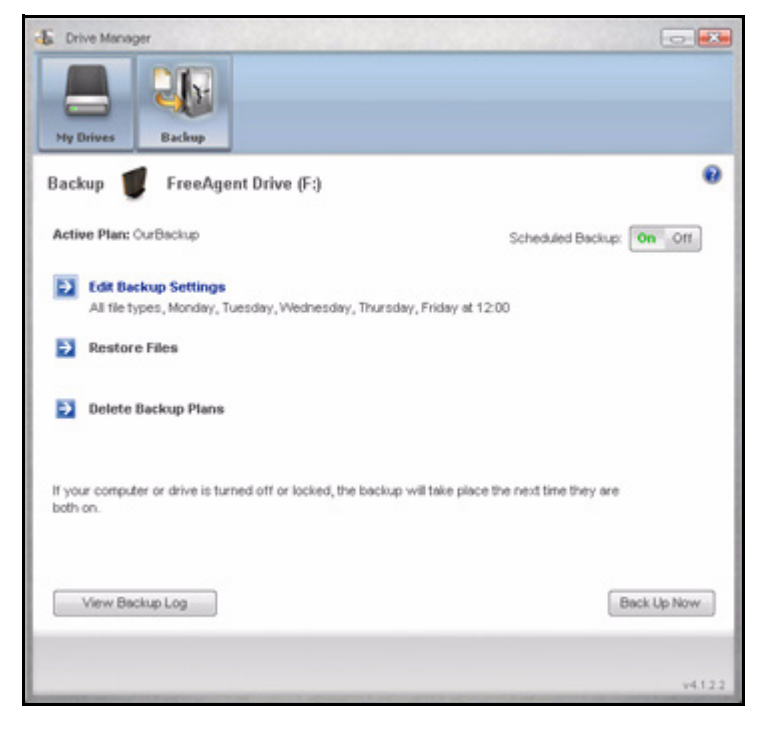

*Figure 10: Backup*

## <span id="page-30-3"></span><span id="page-30-0"></span>Managing Backup Settings

### <span id="page-30-4"></span><span id="page-30-2"></span><span id="page-30-1"></span>Editing Backup Settings

To edit the settings for a Backup Plan,

**Step 1.** Click **Backup** in the Command panel. The **Backup** window opens:

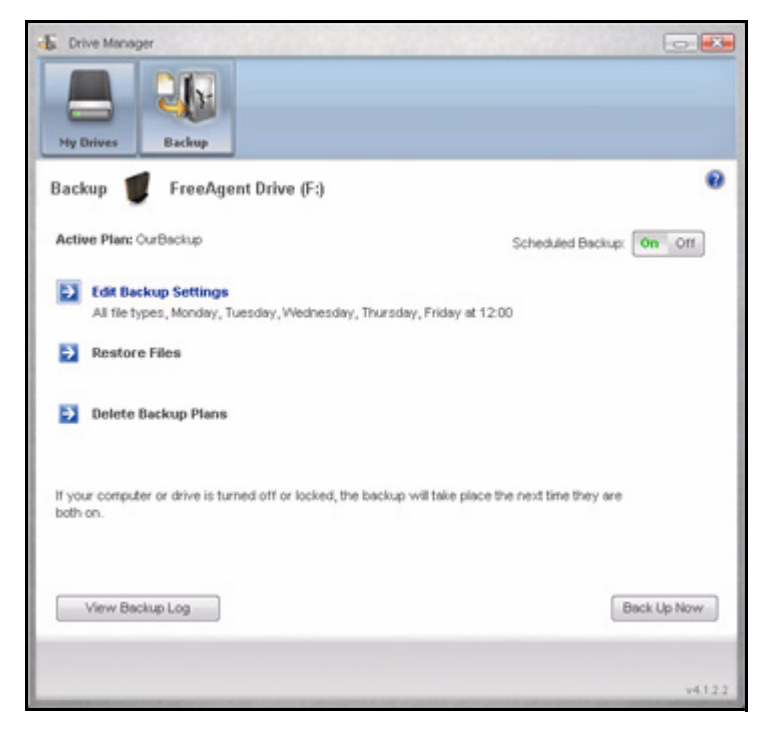

*Figure 11: Backup*

*Step 2:* In the **Backup** window, click **Edit My Backup Settings**.

The **Backup Folder Selection** window displays your current Backup Plan name and folder selection:

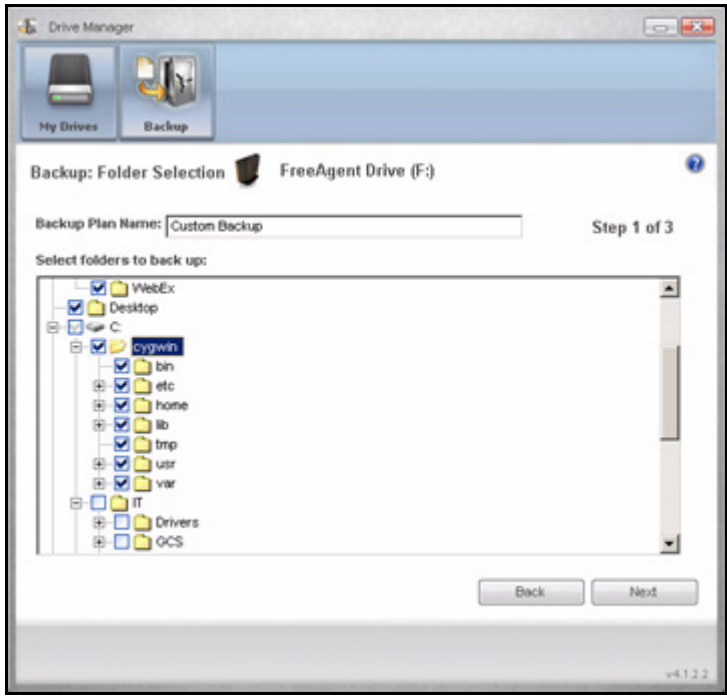

*Figure 12: Backup Folder Selection*

*Step 3:* Edit the Backup Plan name and/or the folder selection and click **Next**. The **Backup File Types** window displays your current selections:

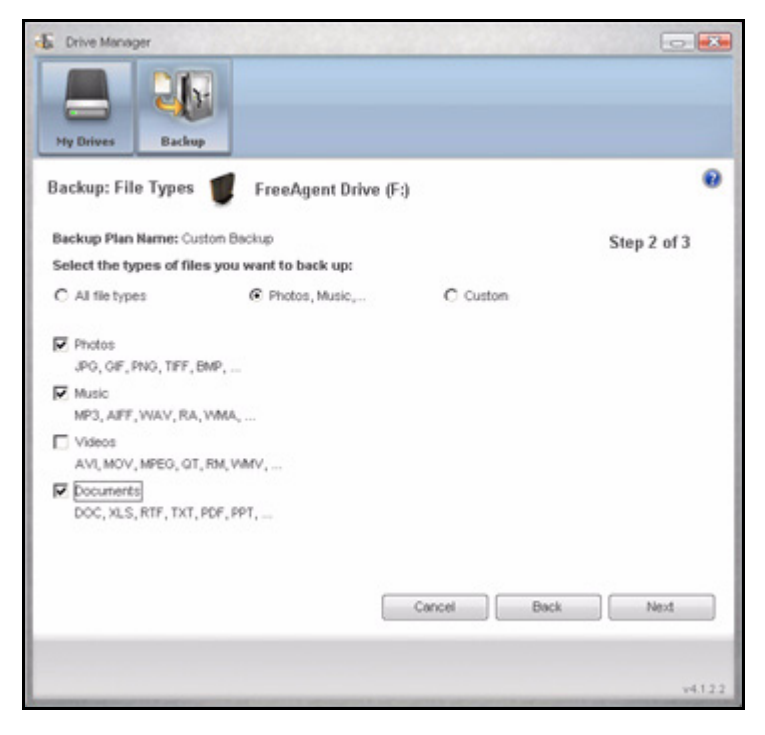

*Figure 13: File Types*

*Step 4:* Edit the types of files to be backed up and click **Next**.

The **Backup Schedule** window displays your current schedule:

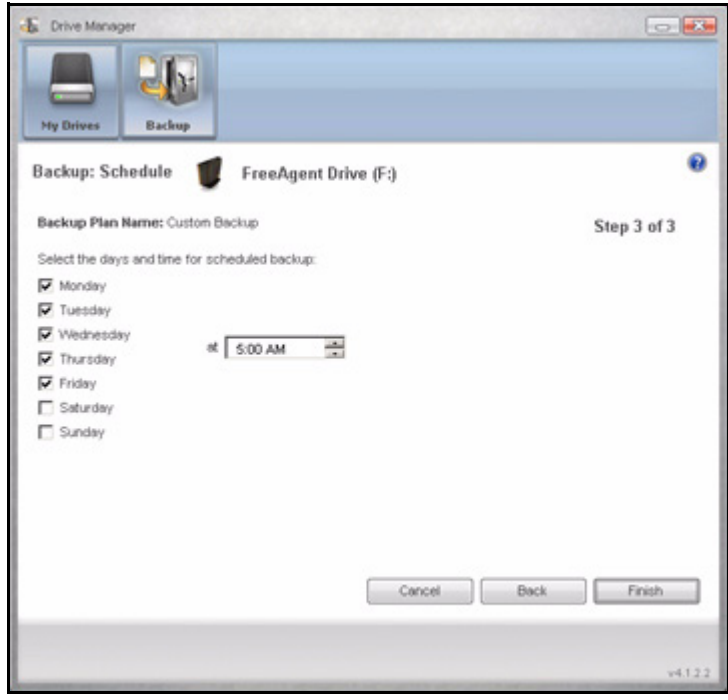

*Figure 14: Backup Schedule*

*Step 5:* Edit the days and/or time you want to back up your folders and click **Finish**. The **Backup** window now displays your edited Backup Plan.

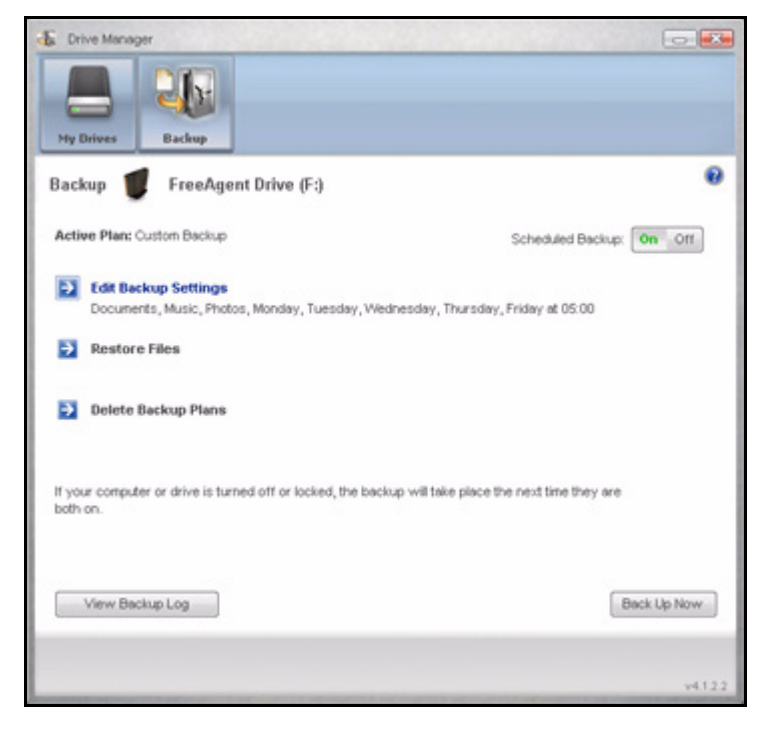

*Figure 15: Backup* 

### <span id="page-35-2"></span><span id="page-35-1"></span><span id="page-35-0"></span>Deleting a Backup Plan

You can delete the Backup Plan for any Seagate or Maxtor drive connected to your computer.

To delete a Backup Plan,

*Step 1.* Click **Backup** in the Command panel.

The **Backup** window opens:

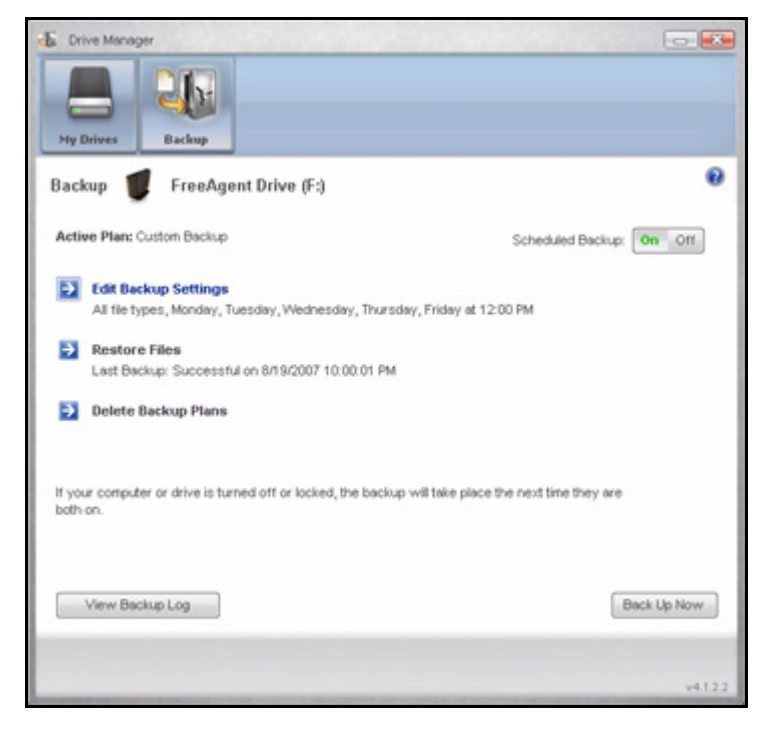

*Figure 16: Backup*

*Step 2:* In the **Backup** window, click **Delete Backup Plan**.

The **Delete Backup Plan** window opens:

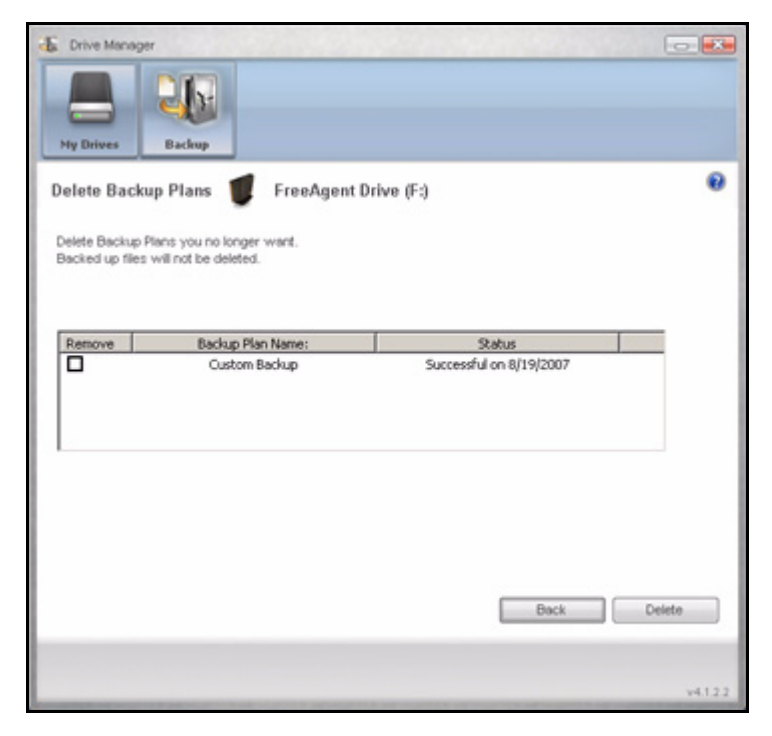

*Figure 17: Delete Backup Plans*

Listed is the Backup Plan for each drive connected to your computer.

*Step 3:* Select the Backup Plan you want to delete and click **Delete**.

The Backup Plan is deleted.

<span id="page-37-0"></span>*Note: Your backed up files are NOT deleted.*

#### <span id="page-37-4"></span><span id="page-37-2"></span>Using Scheduled Backup

Use Scheduled Backup to back up changed files in backed up folders on the days and time you set. The Scheduled Backup On/Off switch enables or disables the Backup schedule.

<span id="page-37-3"></span>By default, Scheduled Backup is turned on.

#### <span id="page-37-1"></span>Turning Off Scheduled Backup

To turn off Scheduled Backup,

• In the **Backup** window, click the **Scheduled Backup Off** button.

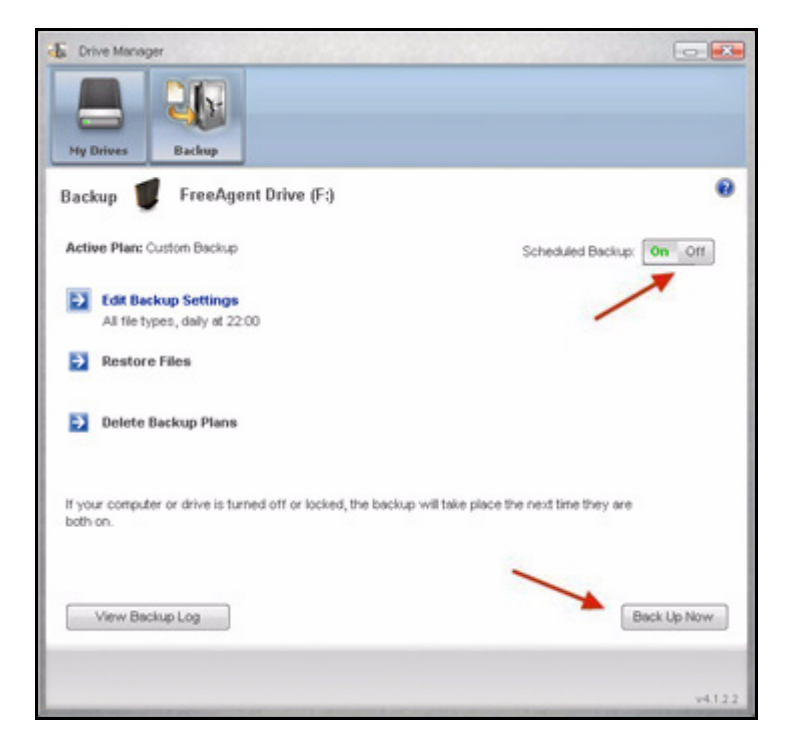

*Figure 18: Scheduled Backup Off*

#### <span id="page-38-2"></span><span id="page-38-1"></span><span id="page-38-0"></span>Backing Up Manually

You can back up files manually whenever you like, whether Scheduled Backup is on or off.

You can launch a backup manually in any of these ways:

- Press the OneTouch button if you've customized it to back up files.
- Click **Back Up Now** in the lower right corner of the **Backup** window**.**
- Select **Back Up Now** from the System Tray menu:

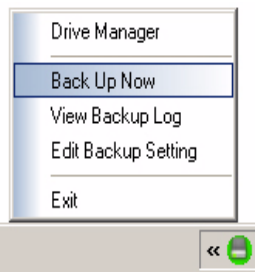

A **Backup Progress** window opens to inform you of the progress of the manual backup and let you know when the backup is complete:

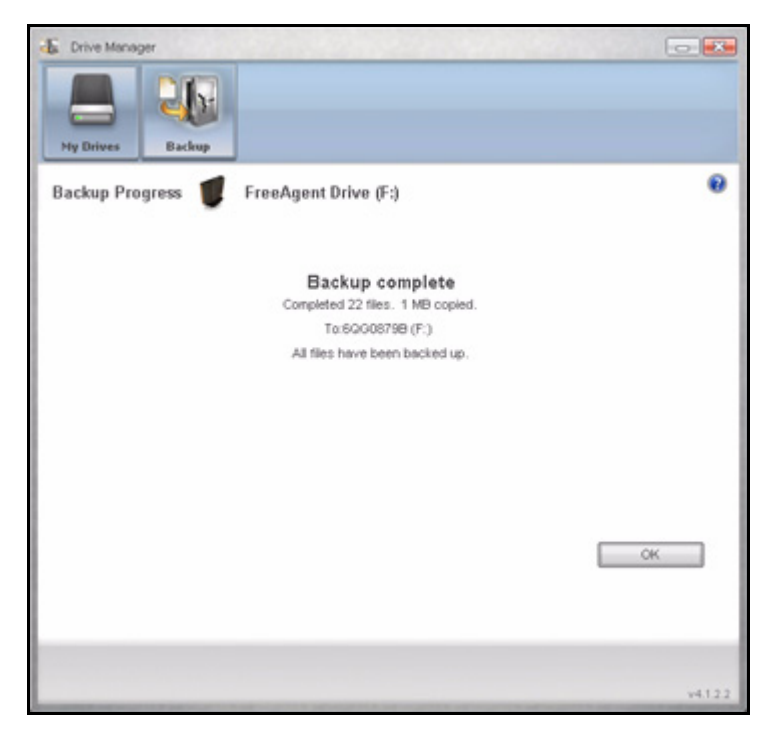

*Figure 19: Manual Backup Complete*

*Step 4:* When the backup is complete, click **OK**.

Listed in the **Backup** window beneath **Restore Files** are the date and time of your most recent backup:

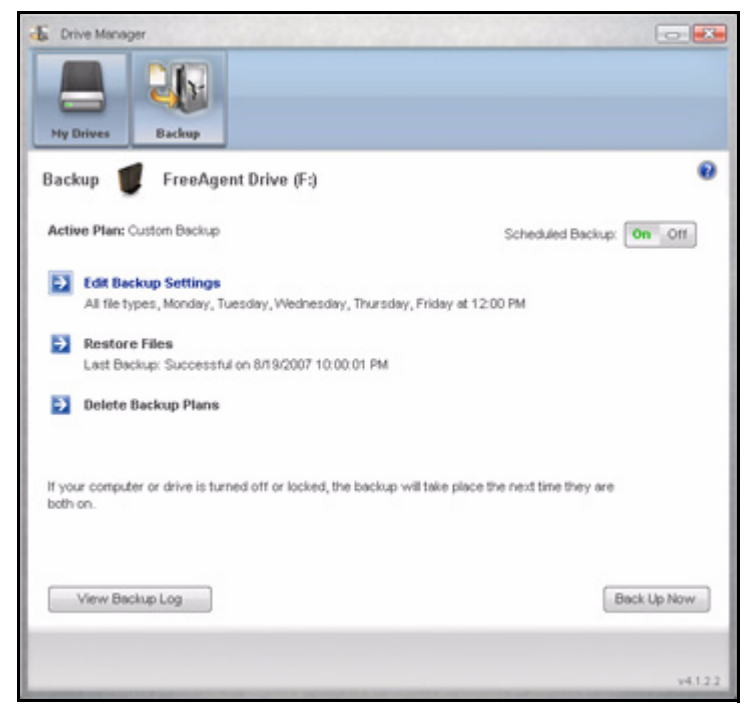

*Figure 20: Backup*

#### <span id="page-40-2"></span><span id="page-40-1"></span><span id="page-40-0"></span>Viewing the Backup Log

The Backup Log is a text-based report of your backup history.

To view the Backup Log,

*Step 1.* Click **View Log** in the **Backup** window:

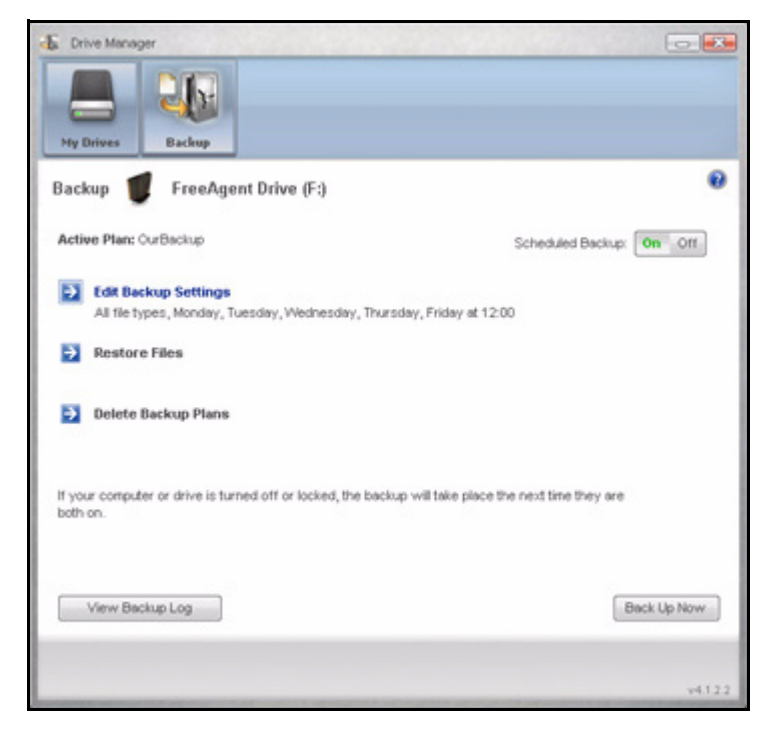

*Figure 21: Backup*

You can also click the OneTouch icon in your System Tray to display the OneTouch popup menu:

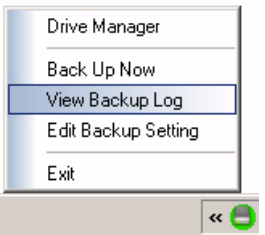

*Figure 22: System Tray Menu*

*Step 2:* Click **View Backup Log** to open a text file showing the history of your system backups:

| $ \Box$<br>Backup Log - Notepad                                                                                                    |   |  |  |  |  |  |
|----------------------------------------------------------------------------------------------------|---|--|--|--|--|--|
| Eile Edit Format View Help                                                                                                    |   |  |  |  |  |  |
| Tuesday, August 14, 2007, at 16:06                                                                                                    | ۸ |  |  |  |  |  |
| Executing OurBackup backup plan                                                                                                    |   |  |  |  |  |  |
| C:\Documents and Settings\sbslocal\My Documents\data sets\tmp\<br>C:\Documents and Settings\sbslocal\wy Documents\desktop.ini<br>C:\Documents and Settings\sbslocal\My Documents\Legal Document:<br>C:\Documents and Settings\sbslocal\My Documents\My Music\Deskt<br>C:\Documents and Settings\sbslocal\My Documents\My Pictures\De:<br>C:\Documents and Settings\sbslocal\My Documents\My Videos\Desk<br>C:\Documents and Settings\sbslocal\Desktop\data sets\tmp\Thumbd |   |  |  |  |  |  |
| Copied 1040 files, 1587522753 bytes                                                                                                    |   |  |  |  |  |  |
| Backup completed Tuesday, August 14, 2007, at 16:08                                                                                                    |   |  |  |  |  |  |
| Tuesday, August 14, 2007, at 16:11                                                                                                    |   |  |  |  |  |  |
| Executing OurBackup backup plan                                                                                                    |   |  |  |  |  |  |
| C:\Documents and Settings\sbslocal\My Documents\desktop.ini<br>C:\Documents and Settings\sbslocal\My Documents\My Music\Deskt<br>C:\Documents and Settings\sbslocal\wy Documents\wy Pictures\De<br>C:\Documents and Settings\sbslocal\my Documents\my videos\Desk                                                                                                    |   |  |  |  |  |  |
| Copied 0 files, 0 bytes                                                                                                    |   |  |  |  |  |  |
| Backup completed Tuesday, August 14, 2007, at 16:11                                                                                                    |   |  |  |  |  |  |
| The decision is the decision in the decision in the decision in the decision in the decision in the decision in the decision in the decision<br>Tuesday, August 14, 2007, at 16:13                                                                                                    |   |  |  |  |  |  |
| Executing OurBackup backup plan                                                                                                    |   |  |  |  |  |  |
| C:\Documents and Settings\sbslocal\My Documents\data sets\tmp\'<br>C:\Documents and Settings\sbslocal\My Documents\desktop.ini<br>C:\Documents and Settings\sbslocal\My Documents\My Music\Deskt<br>C:\Documents and Settings\sbslocal\My Documents\My Pictures\De:                                                                                                    |   |  |  |  |  |  |
| ⊣                                                                                                    |   |  |  |  |  |  |

*Figure 23: Backup Log*

## <span id="page-42-2"></span><span id="page-42-1"></span><span id="page-42-0"></span>Restoring Files

When you back up the files stored in selected folders, Drive Manager saves ten (10) previous, or historical, versions of each revised file stored on your drive. You can restore a saved historical version of a backed up file based on the date it was last modified or you can restore the most recent version of a backed up file.

To restore files,

**Step 1.** Click **Backup** in the Command panel.

The **Backup** window opens:

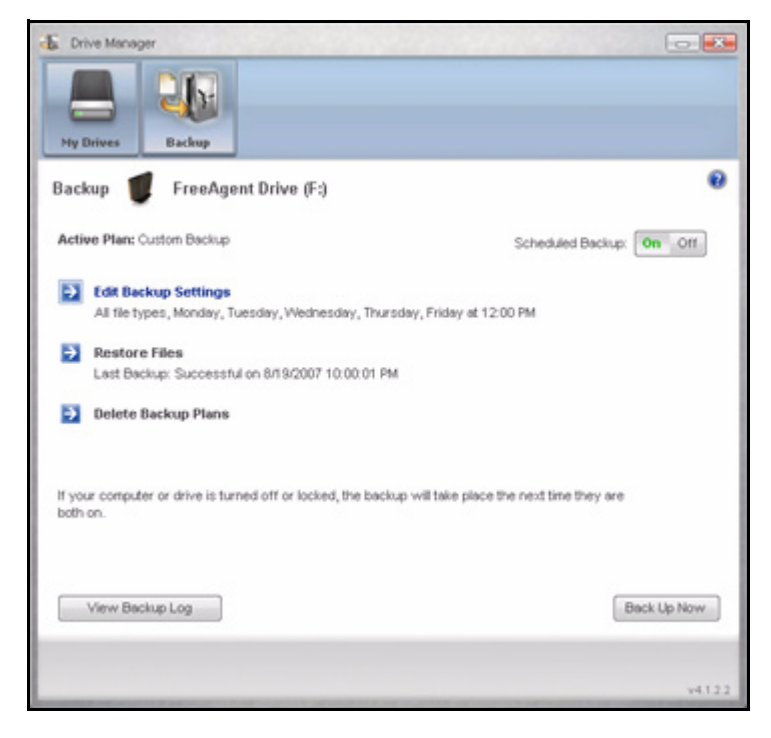

*Figure 24: Backup*

Listed beneath **Restore Files** are the date and time of your most recent backup.

*Step 2:* In the **Backup** window, click **Restore Files**.

The **Restore a Backup** window opens:

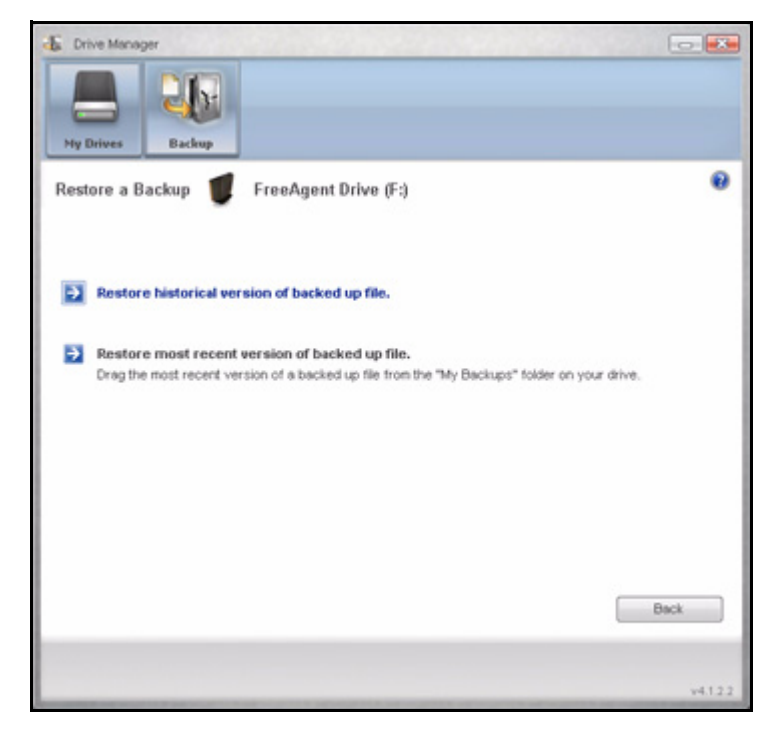

*Figure 25: Restore a File*

#### <span id="page-44-2"></span><span id="page-44-1"></span><span id="page-44-0"></span>Restoring an Historical Version

**Step 1.** Click **Restore historical version of backed up file** to restore a previous version of a file.

The **Restore Historical Version** window opens:

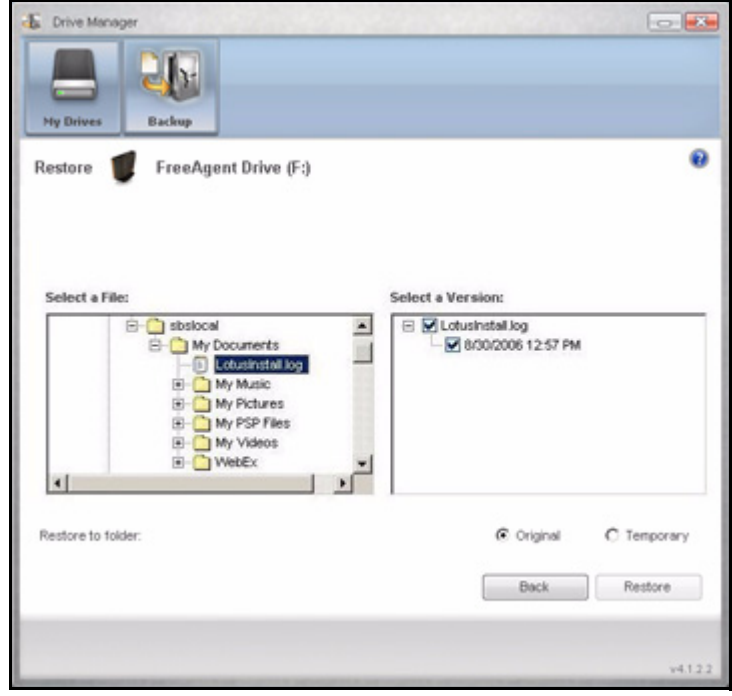

*Figure 26: Restore Historical Version*

*Step 2:* Select a file and file version to be restored and click **Restore**.

The selected file version is restored to the location noted in the **Restore Historical Version** window.

#### <span id="page-45-2"></span><span id="page-45-1"></span><span id="page-45-0"></span>Restoring the Most Recent Version

**Step 1.** Click **Restore most recent version** to restore the latest version of a file. Windows Explorer displays the contents of the **Maxtor Backup** folder:

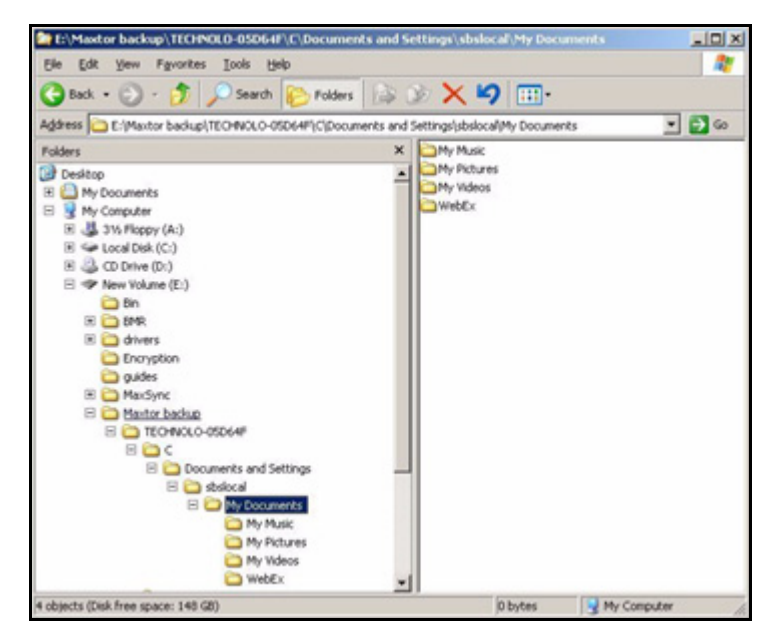

*Figure 27: Maxtor Backup in Windows Explorer*

**Step 2:** Browse to the desired file and drag it to the location at which you want it restored. **Step 3: Close Windows Explorer.** 

## <span id="page-47-0"></span>Index

#### **A**

Adjusting Power Setting *[8](#page-9-2)*

#### **B**

Backing Up & Restoring Folders *[20](#page-21-3)* Creating a Backup Plan *[20](#page-21-4)* Restoring Files *[41](#page-42-1)* Backing Up Manually *[37](#page-38-1)*

#### **C**

Creating a Backup Plan *[20](#page-21-5)* Creating a Custom Backup *[22](#page-23-1)* Using Simple Backup *[20](#page-21-6)* Creating a Custom Backup *[22](#page-23-2)*

#### **D**

Deleting a Backup Plan *[34](#page-35-1)*

#### **E**

Editing Backup Settings *[29](#page-30-2)*

#### **G**

Getting Started *[1](#page-2-2)* Installing the Software *[1](#page-2-3)* Using the System Tray Icon *[5](#page-6-1)*

#### **I**

Installing the Software *[1](#page-2-4)*

#### **M**

Managing Backup Settings *[29](#page-30-3)* Backing Up Manually *[37](#page-38-2)* Deleting a Backup Plan *[34](#page-35-2)* Editing Backup Settings *[29](#page-30-4)* Using Scheduled Backup *[36](#page-37-2)* Viewing the Backup Log *[39](#page-40-1)* Managing Your Drives *[8](#page-9-3)* Adjusting Power Setting *[8](#page-9-4)* Testing Your Drive *[11](#page-12-1)* Updating Your Software *[14](#page-15-1)*

#### **R**

Restoring an Historical Version *[43](#page-44-1)*

Restoring Files *[41](#page-42-2)* Restoring an Historical Version *[43](#page-44-2)* Restoring the Most Recent Version *[44](#page-45-1)* Restoring the Most Recent Version *[44](#page-45-2)* **T**

Testing Your Drive *[11](#page-12-2)* Turning Off Scheduled Backup *[36](#page-37-3)* **U** Updating Your Software *[14](#page-15-2)* Using Scheduled Backup *[36](#page-37-4)* Using Simple Backup *[20](#page-21-7)* Using the System Tray Icon *[5](#page-6-2)* **V** Viewing the Backup Log *[39](#page-40-2)*